# SUBMIT EMPLOYMENT AND WAGE DETAIL FOR QUARTERS PRIOR TO 2010

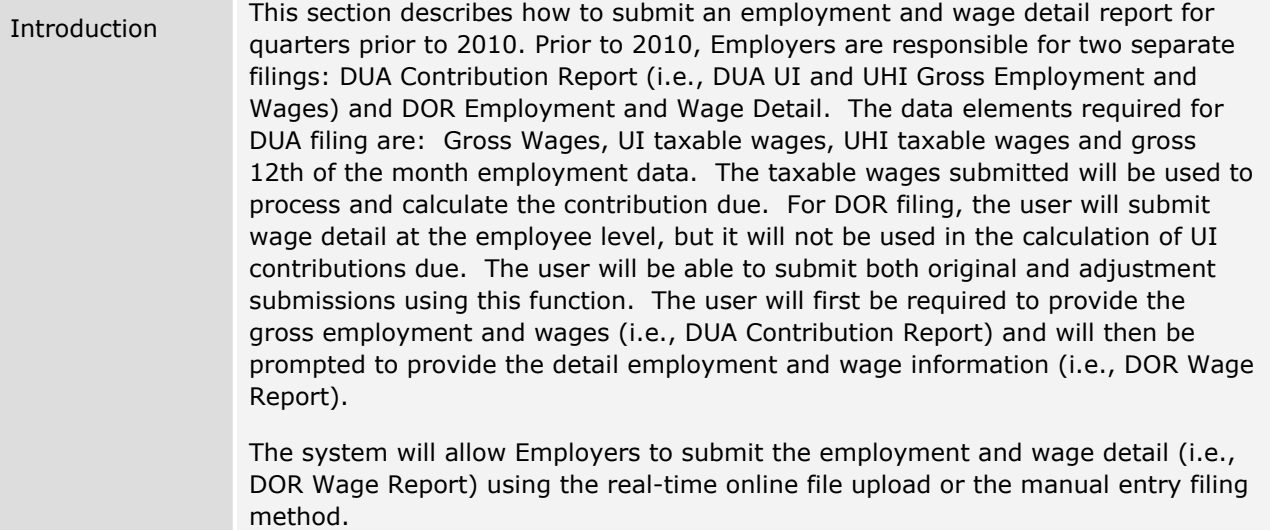

## *Manual Entry Method for Quarters Prior to 2010*

- 1. Click **Employment and Wage Detail Reporting**.
- 2. Click **Submit Employment and Wage Detail for Quarters Prior to 2010**.

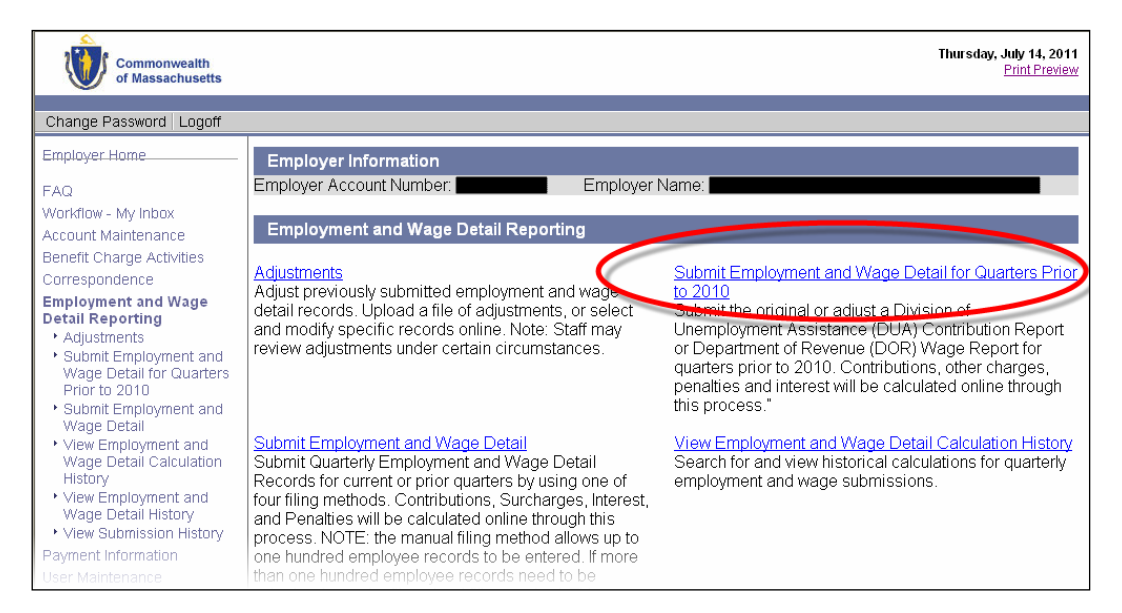

3. The **Reporting Information** page appears. Select a year and quarter to file wages for, and click **Next**.

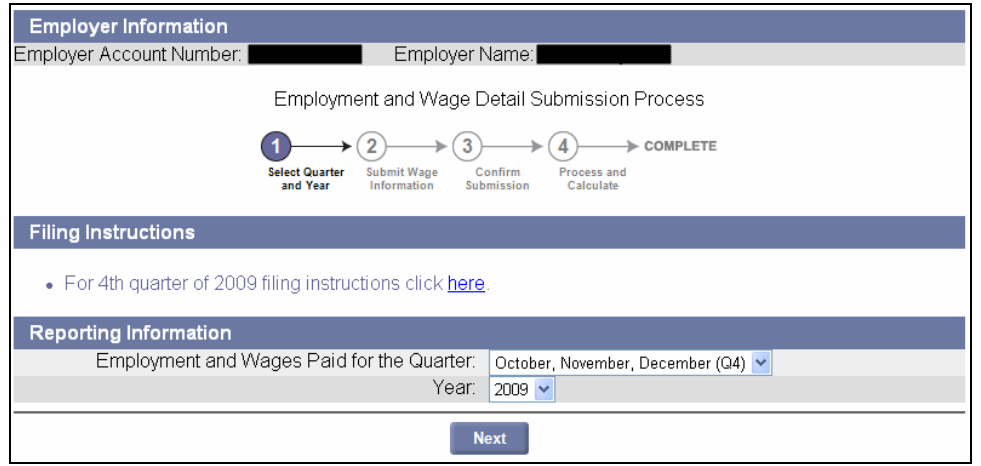

4. The **Reporting Information** page reappears, displaying the quarter and year information, the submission type (original or adjustment), and your filing status. Click **Next**.

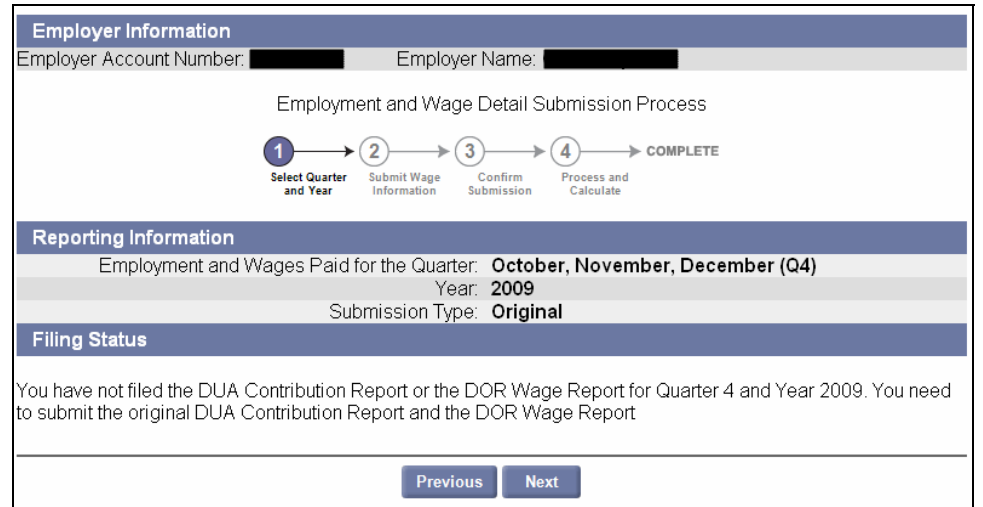

5. The **Wage Informatio**n page appears. Enter Total UI Gross Wages, UI Taxable Wages, and UHI Taxable Wages. Click **Next**.

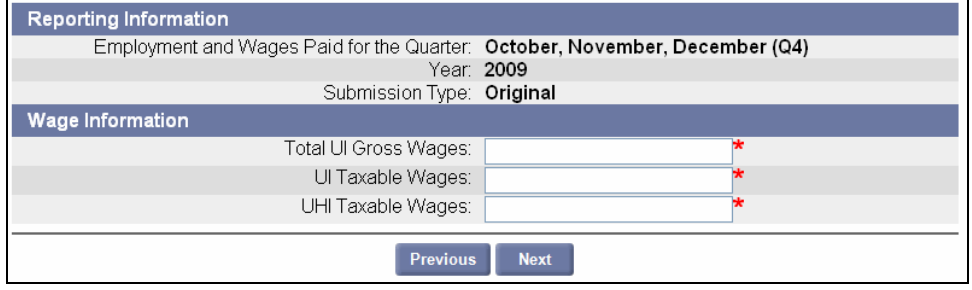

**NOTE**: If you had fewer than 6 employees on average for the quarter, enter **\$0.00** for **UHI Taxable Wages**.

6. Enter the number of employees employed on the 12 of each month of the quarter, and click **Next**.

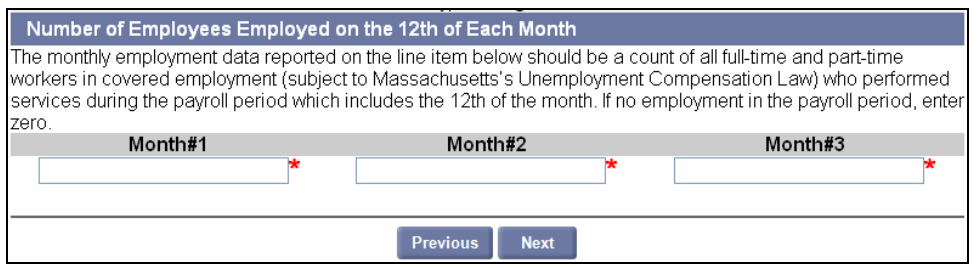

7. If you are filing for Q3 2009 or earlier, the **DOR Wage Detail Option** page appears. Select **Yes** or **No** and click **Next**.

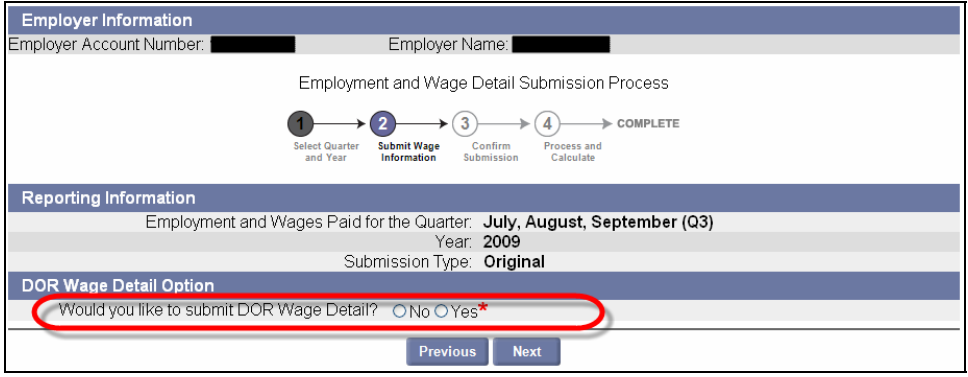

- 8. If you answered **No** in **Step 7**, skip to **Step 13**. If you answered **Yes** in **Step 7**, or if you are filing for Q4 2009, continue with **Step 9**.
- 9. The **Filing Method** page appears. Select **Manual Entry** and click **Next**.

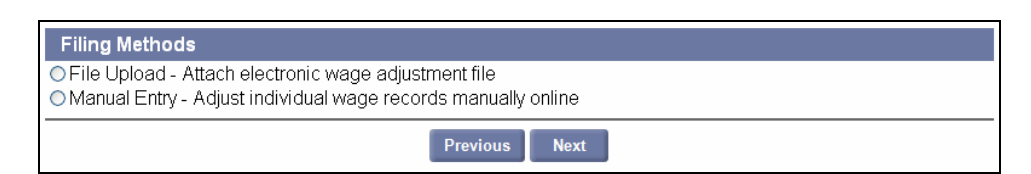

10. The **Wage Detail Records** page appears. Add information for each employee. Save frequently if you enter large amounts of data. Click **Next** to continue.

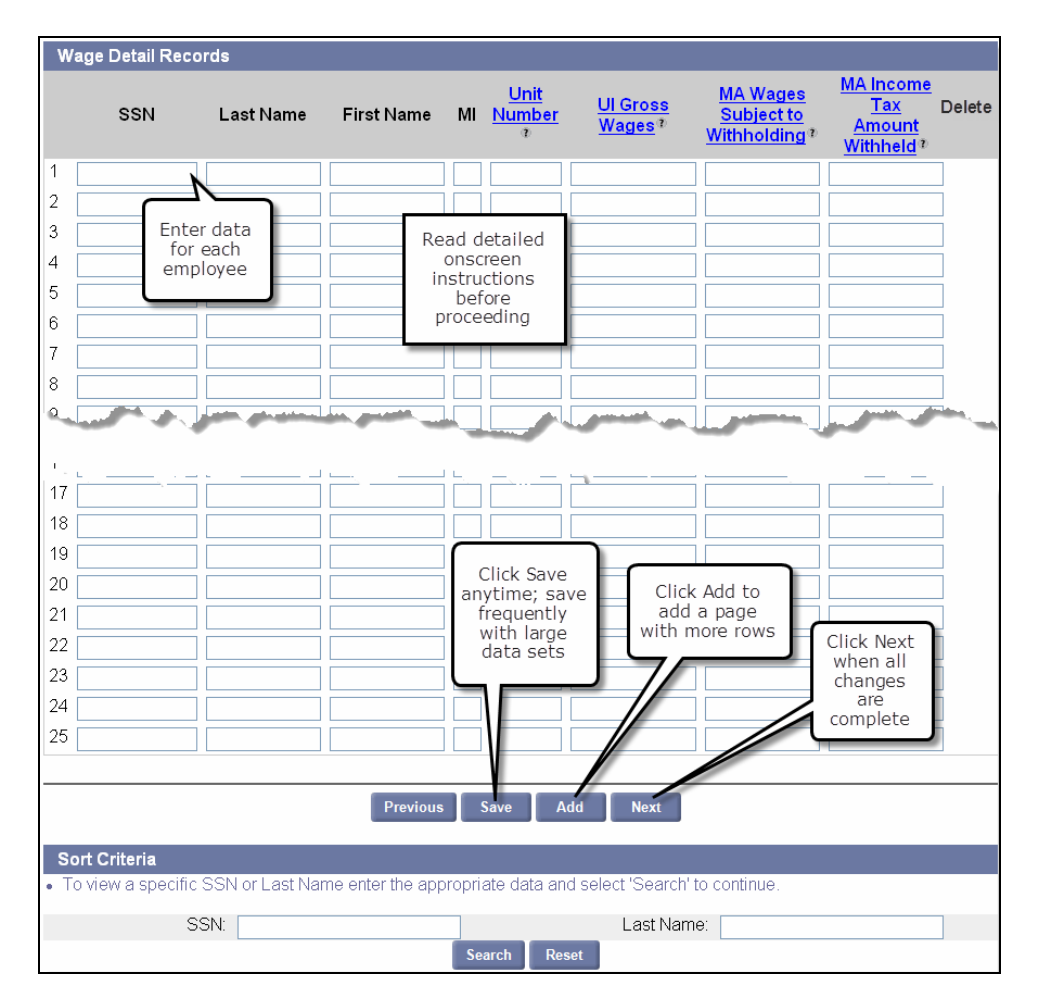

11. The **Employment and Wage Detail Records** page appears. Provide the requested information. Save frequently if you enter large amounts of data. Click **Next**.

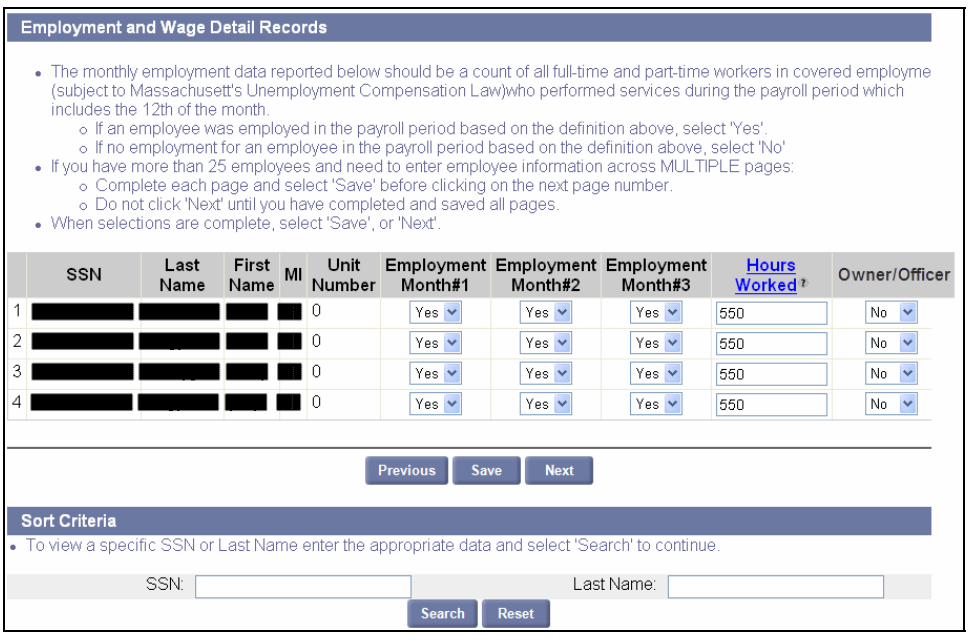

12. The **Employment and Wage Detail Report Summary** page appears. Click **Next**.

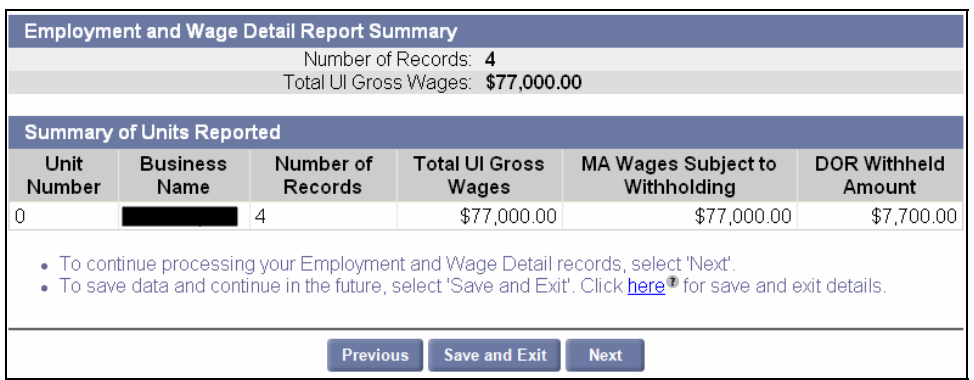

**NOTE**: The calculations shown here are based only on the gross wages entered in **Step 5**. The wage detail information is not used for this calculation.

13. The **Employment and Wage Detail Certification** page appears. Check the box and click **Next**.

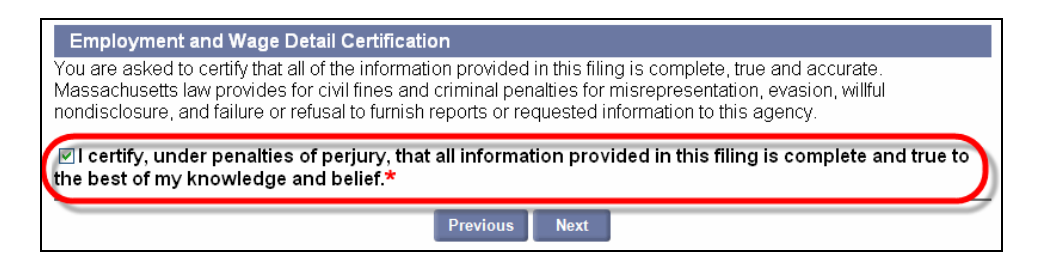

14. The **Quarterly Calculations** page displays. If you are satisfied with the calculations, click **Submit**.

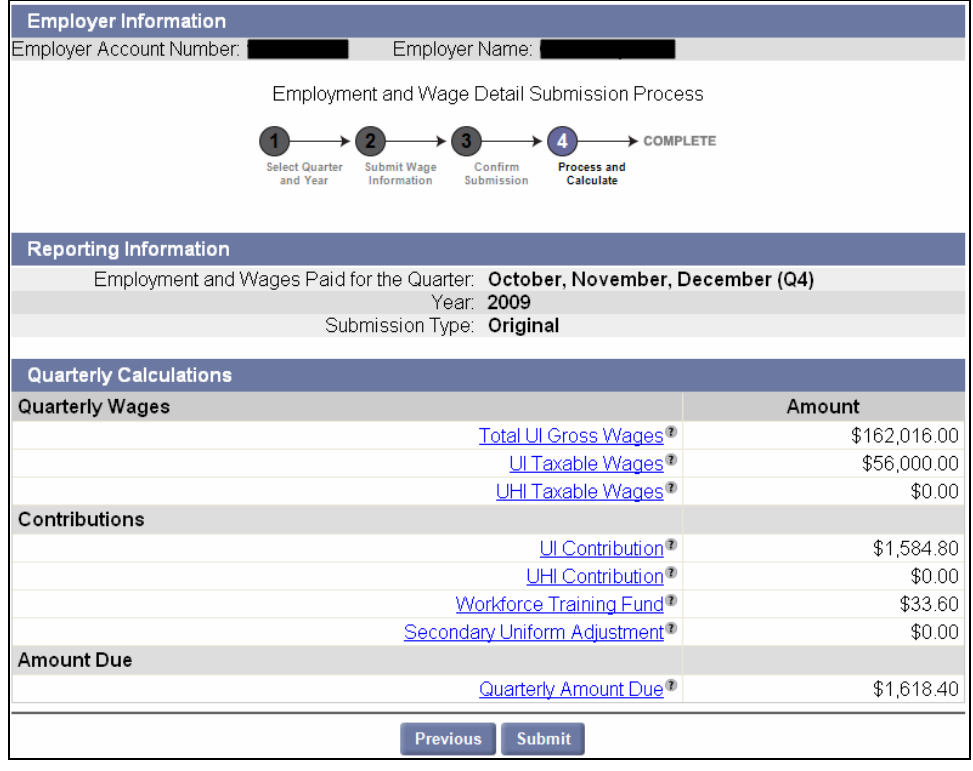

15. The **Employment and Wage Detail Report Submission Confirmation** page appears. Click **Make a Payment** to pay.

**NOTE**: See the section, *Payment Information* for more information on making payments.

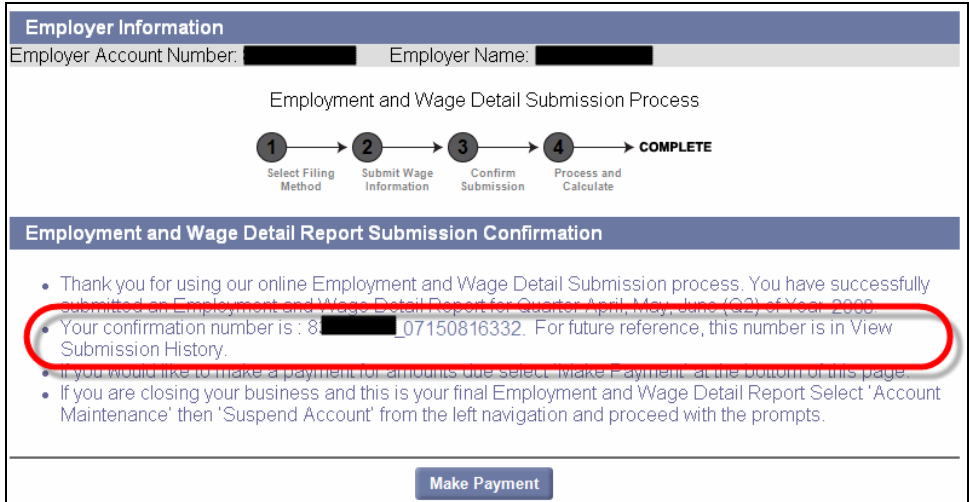

### *File Upload Method for Quarters Prior to 2010*

**NOTE**: If you are preparing an Employment and Wage Detail Report for Q3 of 2009 or earlier, including wage detail in your report is optional. However, if you opt to NOT file wage detail, you cannot file using the file upload.

- 1. Click **Employment and Wage Detail Reporting**.
- 2. Click **Submit Employment and Wage Detail for Quarters prior to 2010**.

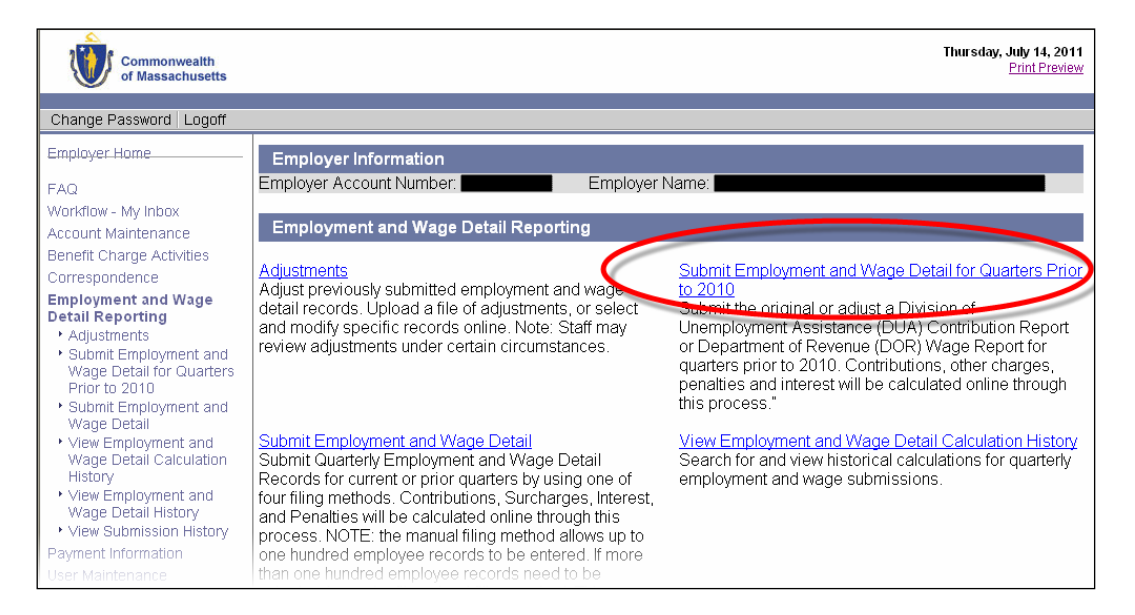

3. The **Reporting Information** page appears. Select a year and quarter to file wages for, and click **Next**.

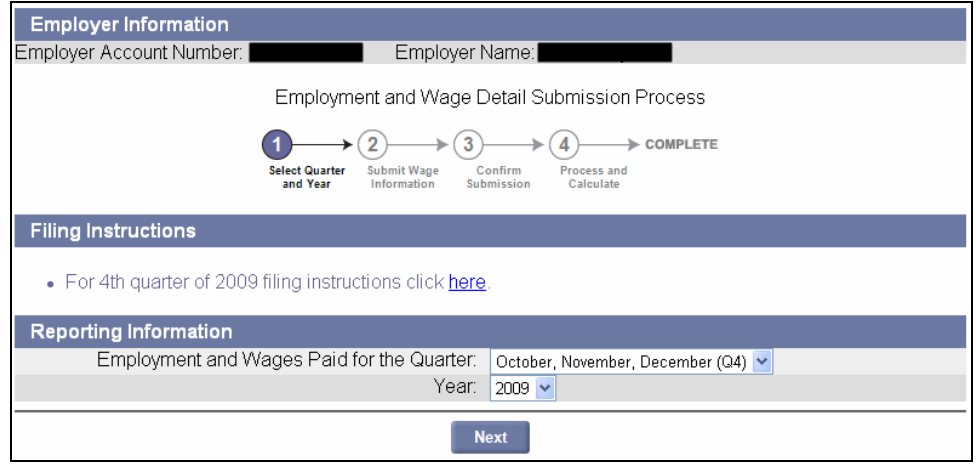

4. The **Reporting Information** page reappears, displaying the quarter and year information, the submission type (original or adjustment), and your filing status. Click **Next**.

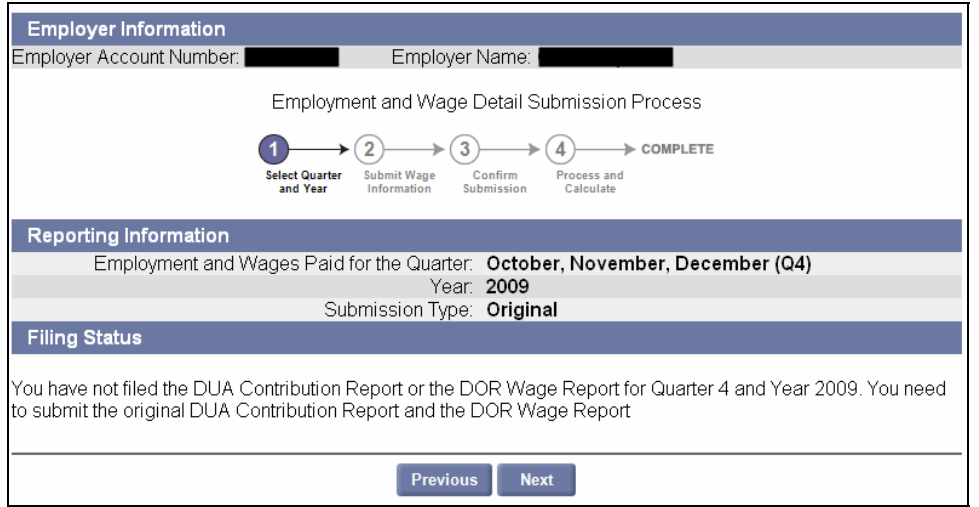

5. The **Wage Information** page appears. Enter Total UI Gross Wages, UI Taxable Wages, and UHI Taxable Wages. Click **Next**.

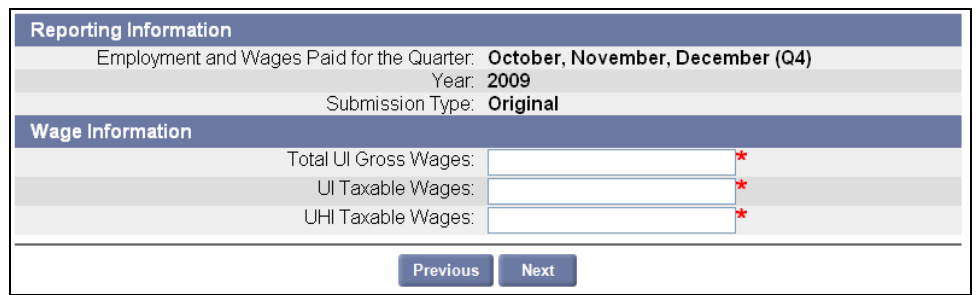

**NOTE**: If you had fewer than 6 employees on average for the quarter, enter **\$0.00** for **UHI Taxable Wages**.

6. On the next page, enter the number of employees employed on the 12 of each month of the quarter, and click **Next**.

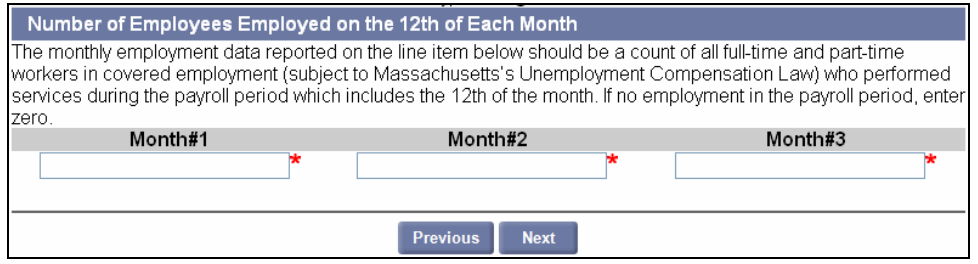

7. If you are filing for Q3 2009 or earlier, the **DOR Wage Detail Option** page appears. Select **Yes** and click **Next**.

**NOTE**: If you answer **No** in **Step 7**, you cannot submit the Employment and Wage Detail Report in a file upload.

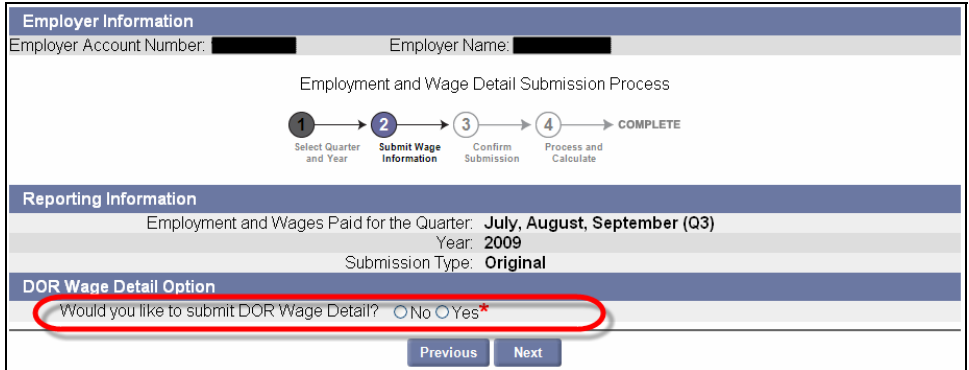

8. The **Filing Method** page appears. Select **File Upload** and click **Next**.

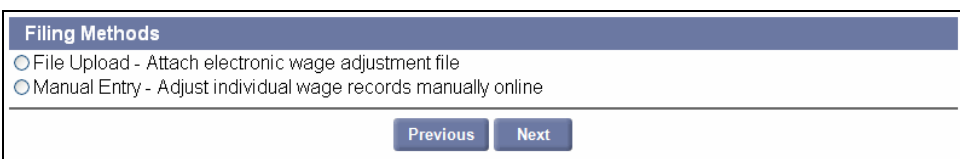

9. Finish the process by following the instructions starting at **Step 4** on page 124 (in the section, *Performing a File Upload*, under *Submit Employment and Wage Detail*).